## EMR Web Training Script

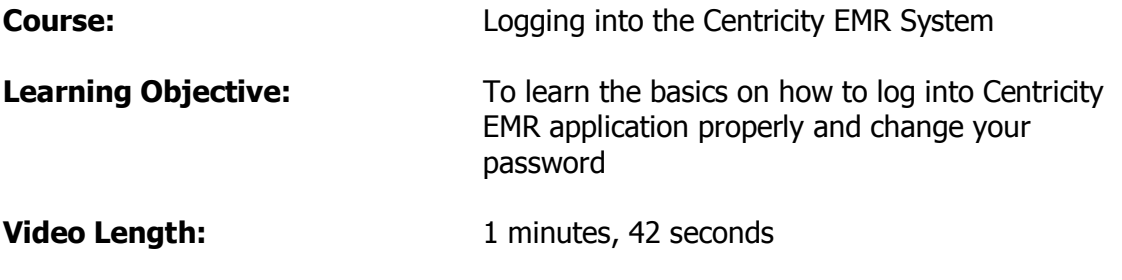

## To Log In

While in a Health Alliance facility you are able to access the Intranet which is a secure network.

Double click on the Internet Explorer Icon.

This should take you to the Health Alliance homepage. If this is not your homepage you may access it by typing http://intranet.healthall.com/ into your web address line. Click on the "Quicklinks by Location" which is located in the bottom right corner.

A list will populate, choose Citrix Centricity EMR link.

When this page appears single-click on the Centricity EMR icon.

Type your username in the appropriate field, then your password. The first time you log in you will need to change your password. Please keep in mind it must be at least six characters and alphanumeric. This password will expire every 90 days, however, you are able to recycle the majority of it. For example, if you choose something like "password" with the number 1... in 90 days when it expires you can change it to "password" with the number 2.

When you are finished with the password portion, tab down to the Location of Care field and verify that it is the correct information. Then click the ok button to open Centricity EMR.